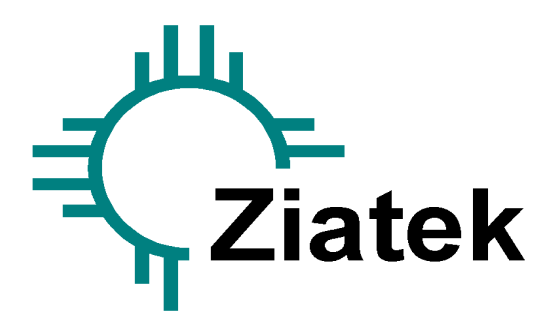

Ziatek, Inc. • 4057 Milagro Oro • Santa Fe, NM 87507 Tel (505) 471-0757

# **QuickStart Guide**

## *Please* **do not install the GTCO TabletWorks or WinTab drivers!**

### **NOTE: About WinTab Drivers and GTCO/CalComp TabletWorks.**

Ziatek, Inc. does not use any of the above referenced drivers in its software. Experience has shown that the most robust configuration uses the RS-232C serial port connection

#### *Configuration in Summary:*

- 1. Install the Ziatek software.
- 2. Connect the digitizer with a serial port
- 3. Point the Ziatek software to the same serial port address using UTILITIES / SELECT COMPORT.
- 4. Configure the Super-L VI or Roll-Up III digitizer with SuperSet Code S04.
- 5. Confirm proper functioning using UTILITIES / TEST DIGITIZER and confirm that x- and y-value are populated when a point is digitized.

### *Configuration in Greater Detail:*

- 1. Install the **Ziatek** software by inserting the CD into the appropriate CD drive and close the drive. The CD should automatically install the software. If it fails to auto-run, then follow these steps to manually install the software:
	- Place the mouse pointer over the *Windows* START button and click the right mouse button.
	- Left mouse click the EXPLORE command on the pop-up menu window. That will launch the Windows Explorer program.
	- Navigate to the appropriate CD drive and double-click on the Setup.exe program to install the software.

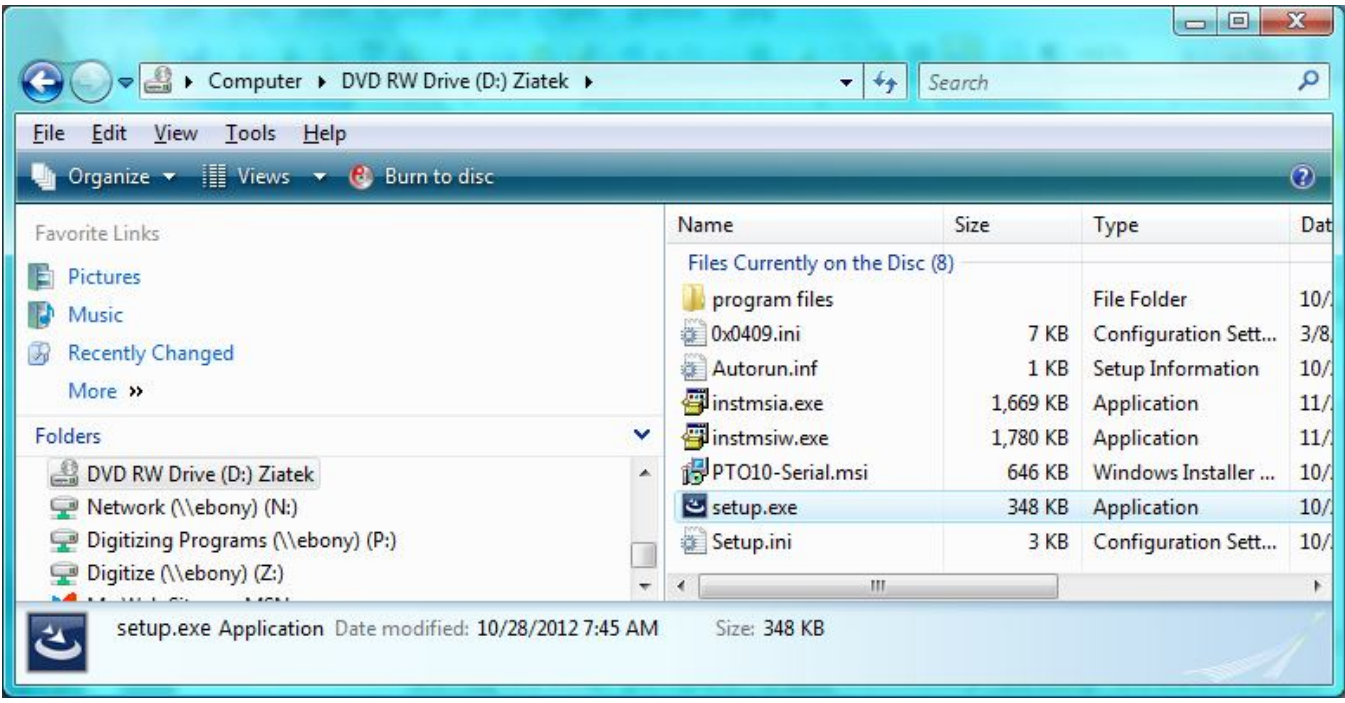

*Windows Explorer View of CD Drive, Fig. 1*

2. Connect your digitizer to a **SERIAL** port. A serial port (also referred to as RS-232C port) is a 9-pin male connector that is similar to Fig. 2, shown below.

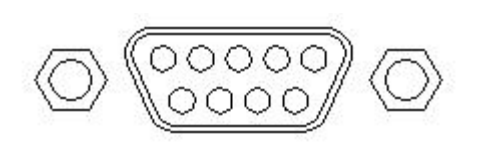

*DB-9 Serial Port Connector, Fig. 2*

- A. If available, use a standard serial port that will be found at the back of the computer.
- B. If a standard serial port is NOT available, use a USB-to-Serial adapter. There is a variety of shapes depending upon who manufactures the adapter, but the function is always the same. One shape is similar to that shown in Fig. 3. The digitizer's serial cable plugs into the 9-pin serial port at one end of the adapter, and the other end of the adapter plugs directly into a USB port in the computer.

Before first connecting the adapter to the computer, its driver (software) must be installed first. It is typically shipped on a small CD with the adapter. If the driver software is not available, it can be downloaded from the adapter manufacturer's website. It is recommended that a well-known brand name adapter be selected, and that the correct driver software for the version of *Windows* operating system be installed.

Installation details for the driver are available from the manufacturer.

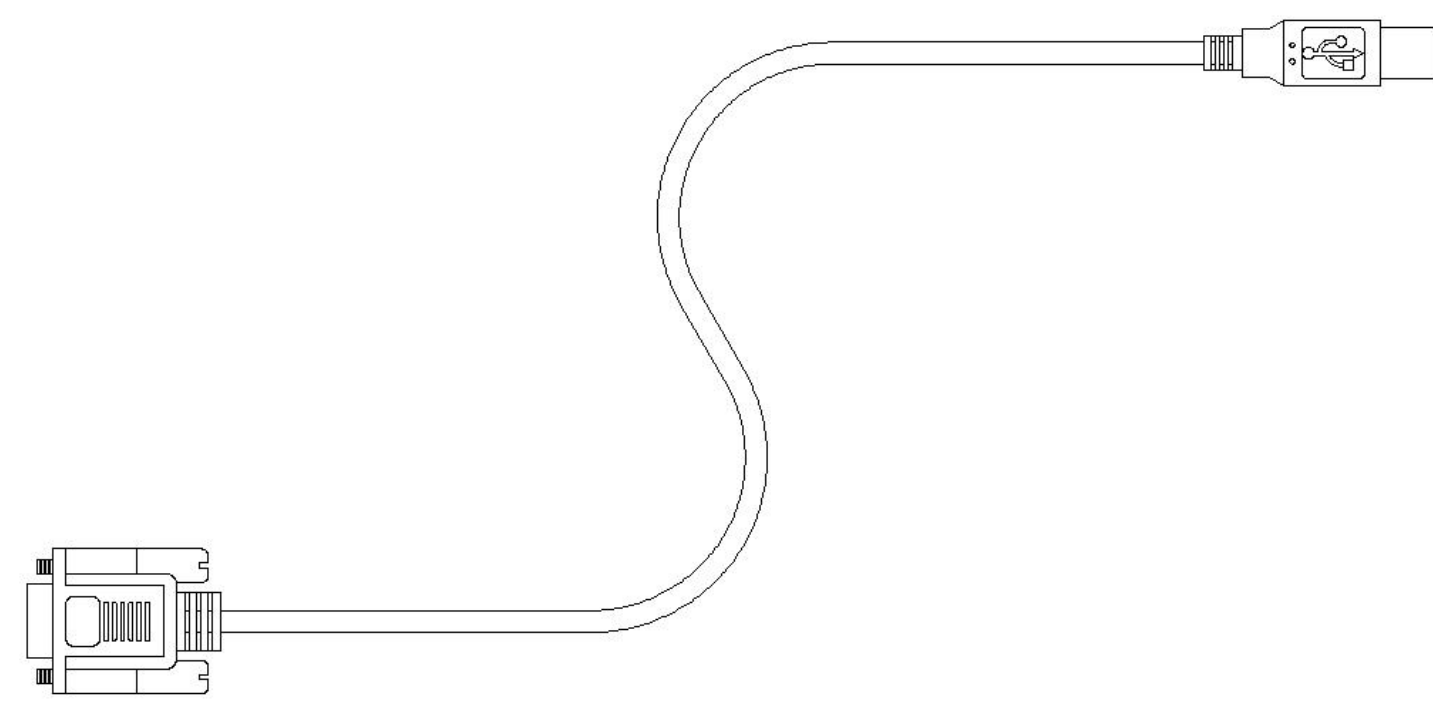

*Typical USB-to-Serial Adapter, Fig. 3*

*NOTE:* The serial cable AND a wall adapter that provided DC power to the digitizer may need to be purchased separately as a "Serial Kit". Also, a reliable USB-to-Serial adapter can be obtained from the GTCO/Calcomp reseller along with the correct Serial Kit.

3. Identify the correct "COMx:" address of the serial port by inspecting "Ports (COM and LPT)" in Device Manager.

In older versions of *Windows*, the steps to follow are:

- Click on *Windows* START button
- Select **Control Panel**
- In **Category View**, select **Performane and Maintenance** first, and then select **System**. Otherwise, in **Classical View**, select **System** directly.
- Select the **Hardware** tab at the top of the pop-up window.
- Click on the **Device Manager** button.
- Select **Ports (COM and LPT)** from the Device Manager list.

The steps to follow in *Windows-7* to open Device Manager are illustrated as follows.

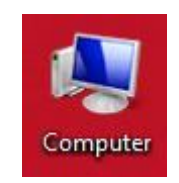

*Click on "Computer" Icon from Windows Desktop, Fig. 4*

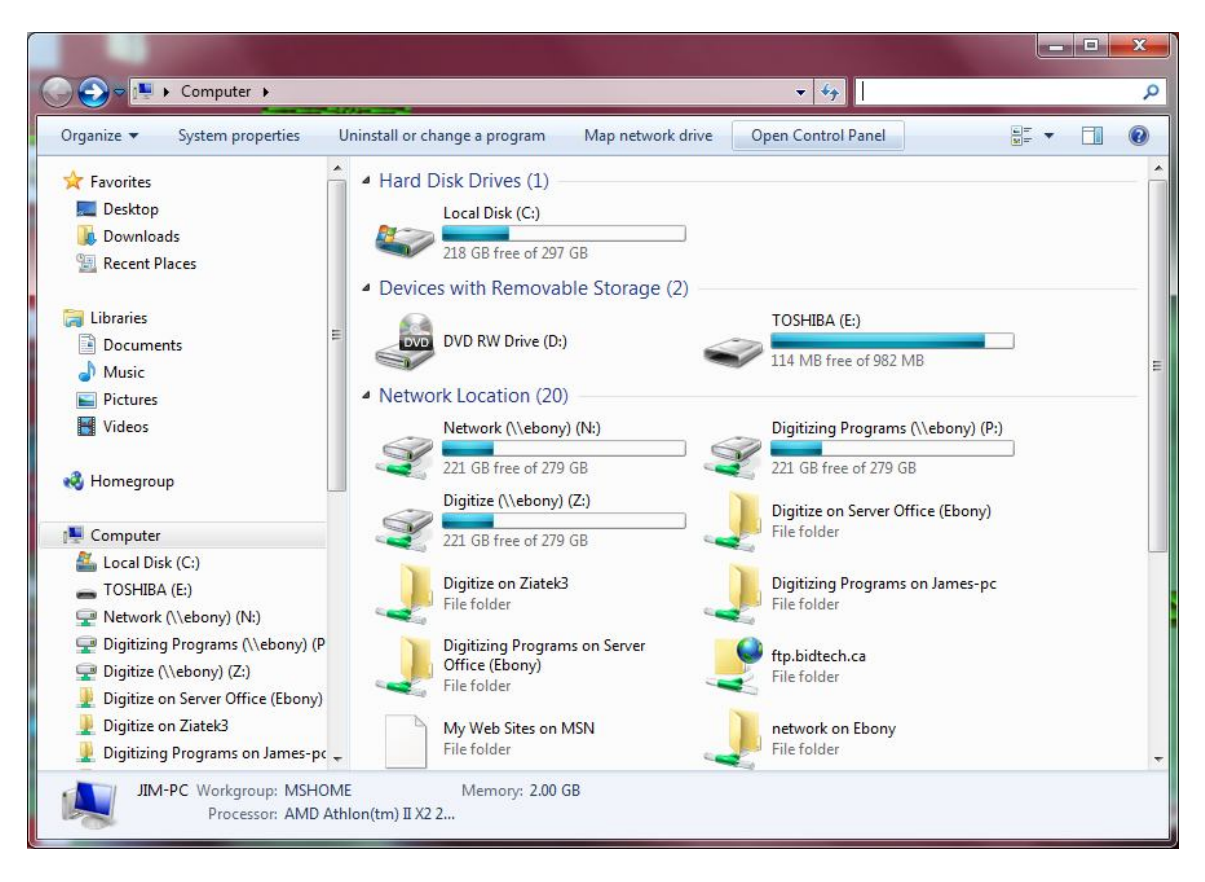

*Select the menu command Open Control Panel, Fig. 5*

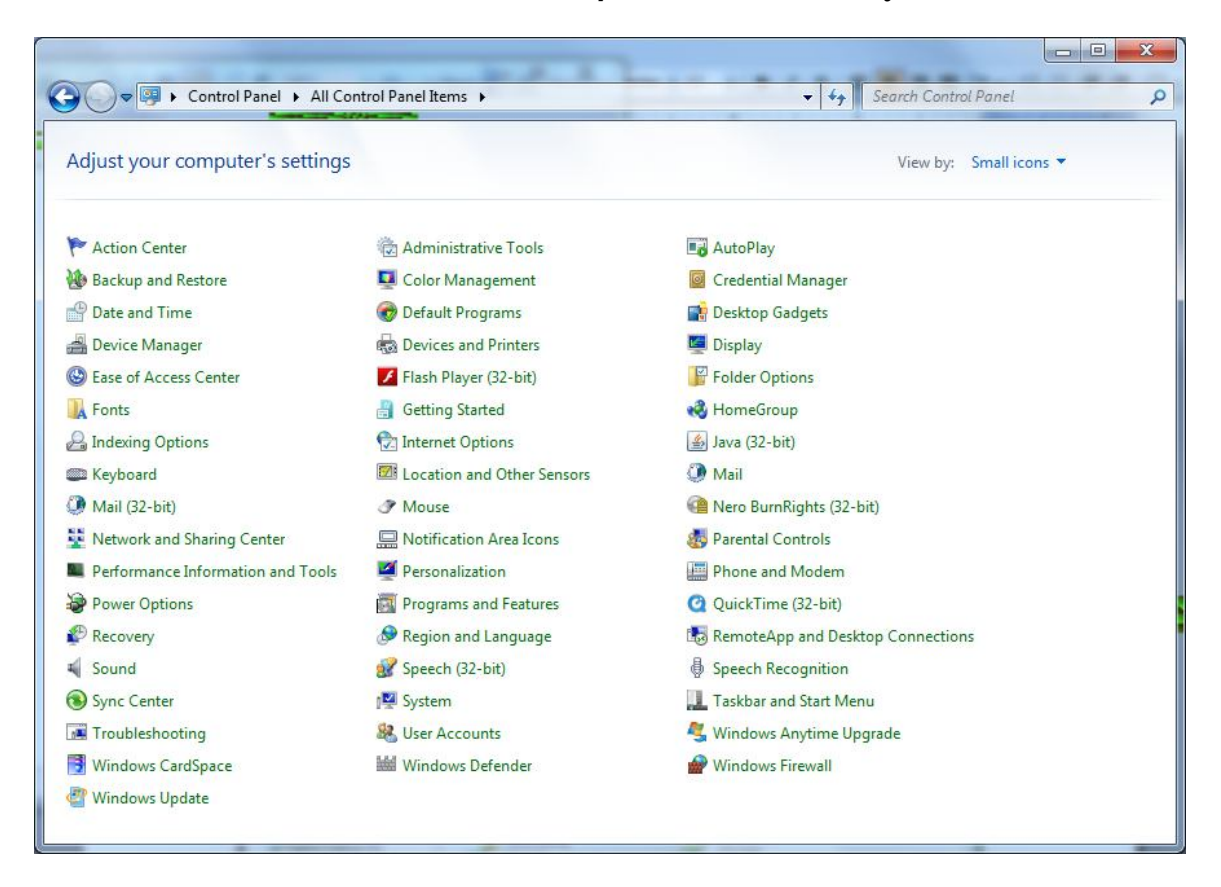

*From the Small Icons view, click on Device Manager, Fig. 6*

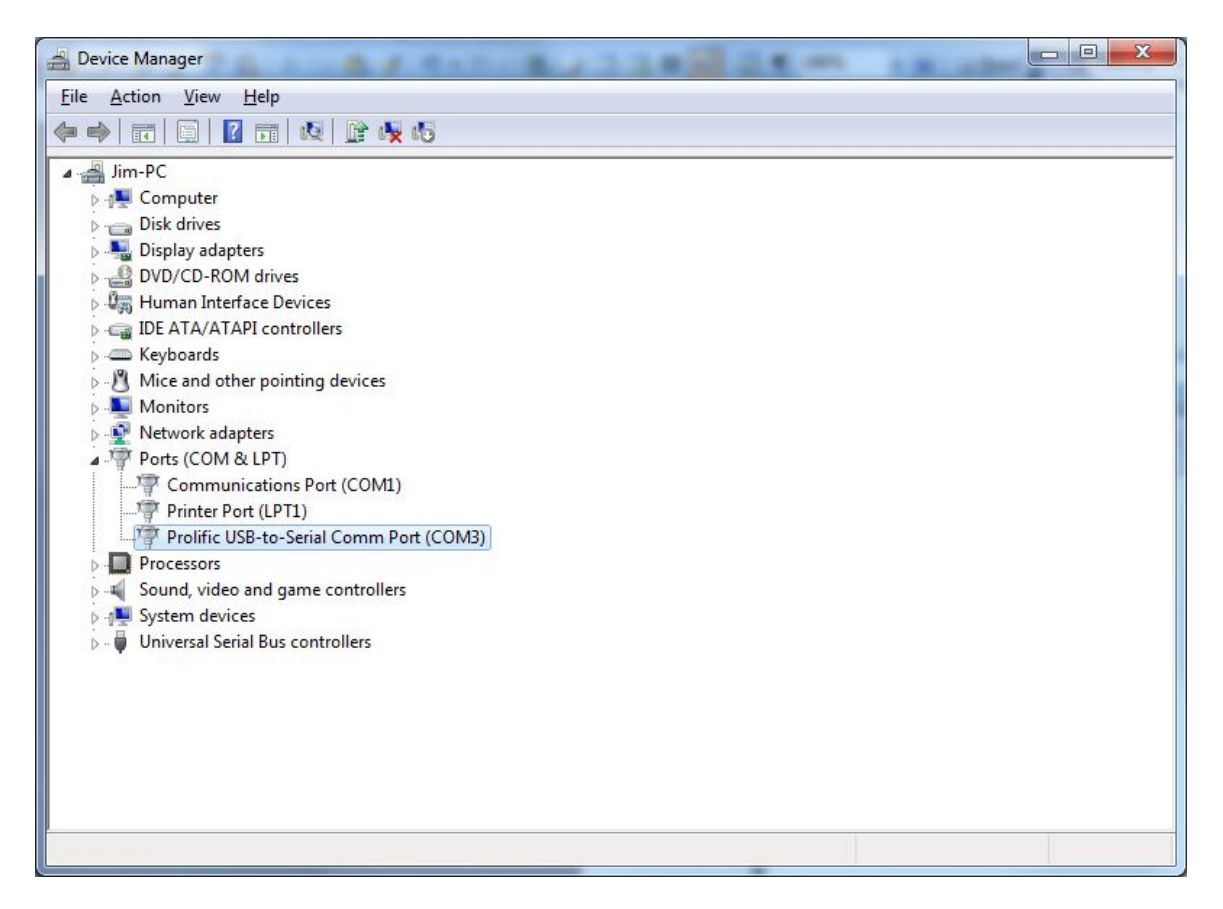

*The Device Manager should have an entry called Ports (COM and LPT) with a sub-entry that identifies your serial port device and that lists the (COMx) address. Your device's name and address may be different than what is illustrated in this illustration, Fig. 7.*

In the **Ziatek**® software, under the UTILITIES menu, click on SELECT COMPORT to display the window where you can use a drop-down list to point to the correct COMx address found in Device Manager. As an example, COM3 is selected below. (Your COMx may be different than COM3).

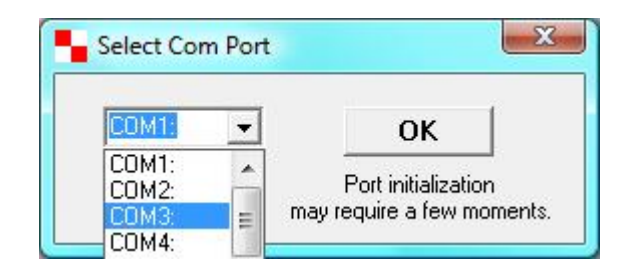

*Select Com Port Window, Fig. 8*

4. If your digitizer is a GTCO/CalComp Super-L VI model, its SuperSet code is a series of silkscreened buttons on the face of the digitizer, at the top. The Roll-Up III model has a similar SuperSet Menu silkscreened at the bottom-left corner of that model. At the minimum, the buttons include:

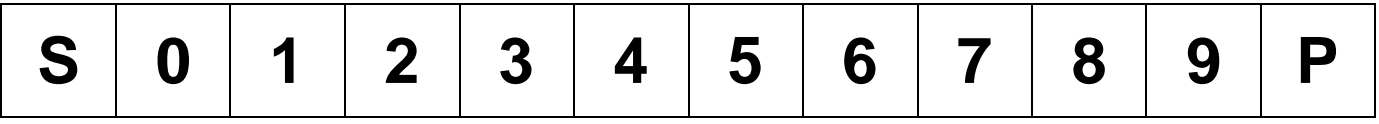

To properly configure the digitizer, use the pointing device to digitize the three buttons "S04". A single audible beep should be sounded on each button, followed by a burst of four short beeps after the third button has been digitized. That completely configures the format required by the **Ziatek**® software.

If your model is a Roll-Up III digitizer, it is reversible, which allows the user to place the aluminum extrusion bar on either the left or the right side. That feature allows it possible for the  $(x, y)$ coordinates that are reported by the digitizer to be backwards and upside down. To correct the orientation of the coordinates, simply digitize another button on the SuperSet Menu whose icon is a pair of perpendicular arrows. When it is digitized, the same burst of four beeps should be sounded, indicating that the origin corresponds to the user's bottom left corner of the digitizer.

5. Under the UTILITIES menu is a TEST DIGITIZER command. Click on that command with the mouse to launch the window that is displayed below. Digitize a point on the digitizer; if all is working correctly, the text boxes in the Test Digitizer window will be automatically populated with data.

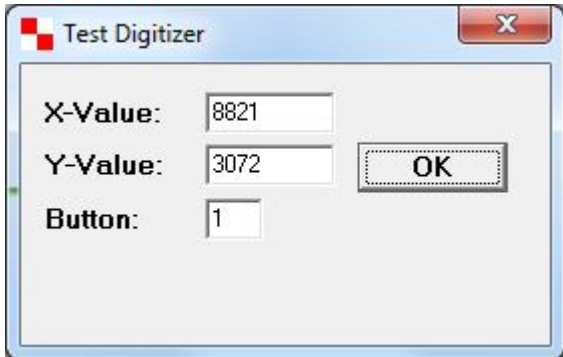

*Test Digitizer Window, Fig. 9*

*NOTE:* If your digitizer is a CalComp Drawing Board model, there is a separate document with detailed configuration information for that model. A summary of that information is:

CalComp Drawing Board configuration:

Bank A switches: 2, 6, 7, 8, 9, 10, 12, 14, 15, 16, 18 Bank B switches: 3, 4, 10

For more information, please request that document.